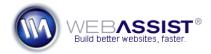

# Getting Started with CSS Sculptor 3

With CSS Sculptor, you can quickly create a cross-browser compatible layout with custom widths, margins, padding, background images and more. Additionally, you can use CSS Sculptor 3 to add Spry components such as Spry collapsible panels, Spry tabbed panels, and Spry accordion panels.

This Getting Started Guide will show you the most commonly used steps for using CSS Sculptor to create your design.

# Installing your extension

The first step to getting started with your purchase is to install your extension. All WebAssist Dreamweaver extensions are installed through the Adobe Extension Manager.

Follow the instructions found in the following two TechNotes for downloading and installing the extension.

- Downloading extensions and files
- Installing WebAssist extensions

#### What Do You Need to Start?

- Dreamweaver CS3 or CS4
- Eric Meyer's CSS Sculptor 3

#### Do you have a Dreamweaver site defined?

The first step in developing websites in Dreamweaver is to define a site. This helps you easily access your files from the Dreamweaver Files panel, ensures that templates and links are correct, and makes uploading to your testing server or live site easy.

If you haven't yet defined a site in Dreamweaver, review the Dreamweaver Simulation available from the <u>Getting Started with Dreamweaver</u> <u>at the United Started With Dreamweaver</u> tutorials.

# **Getting Started**

Other than defining your site in Dreamweaver, CSS Sculptor does not have any additional requirements for you to be able to load the interface.

### **Open CSS Sculptor**

1. From the Insert menu choose **WebAssist** > **CSS Sculptor...** 

The CSS Sculptor Quick Insert interface will display. This interface provides access to each area of CSS Sculptor for creating a completely customized CSS design.

### Working with preset designs

CSS Sculptor includes a number of preset layout designs for you to use. Each option is provided to give you a starting point for creating the layout you desire.

To speed up your production, choose the layout that best matches the design you are aiming to achieve. Then, customize it to look however you would like.

- 1. From the design type menu, choose a desired preset.
- 2. From the design menu, choose the design that best matches the color scheme you intend to create.

**Note**: Refer to the preview area to ensure you have chosen a desired that suits your needs.

To further customize this design, choose the Customize CSS or Manage Colors buttons.

More details on using each of these options is detailed below.

# **Customizing the CSS**

The Customize CSS interface allows you to completely modify all aspects of your site's layout and design. To easily access the features you wish to customize, the interface has been separated into the following 6 tabs.

- Layout: Provides options for modifying the overall layout.
- Box: Provides options for adding new divs, spry components, as well as apply widths, margins and padding.
- **Type**: Allows for customizing the various text included in your layout.
- **Design**: Includes options for applying color, background image and borders to each individual element.
- **Print**: Allows for configuring a print style sheet to be included with your CSS.

### **Layout tab**

The Layout tab provides various options for designing your overall layout. If you selected a preset from the Quick Insert interface, all the various options will be pre-populated based on that option.

The following introduces the various sections of the interface that you can adjust, if desired.

- 1. From the Page Structure section, choose a design width, and position.
- 2. If desired, choose the Maintain overall column width or Equal column lengths options.

**Maintain overall column width** – This will ensure that the column widths are the same, regardless of changes to the margin or padding.

**Equal column lengths** - This applies the faux column technique by taking a screenshot of the bottom portion of the design, and repeating this image in the contentwrapper div of the design. This image is inserted into your defined site.

**Note**: In order to apply either of these techniques, you need to use a fixed column layout where everything uses the same unit of measurement. You may need to move to the Box tab to modify the margin or padding for some of your div elements.

- 3. Under Layout Components, choose whether you wish to include a Header, Top navigation, Content area or footer.
- 4. If desired, choose the type of header and footer you wish to use.

**Header** – Choose from normal or full width headers.

**Footer** – Choose from normal, full width, fixed normal, and fixed full width.

5. Add any desired left or right columns by entering the appropriate number in the text field.

**Note**: Some of these options may already be populated based on the chosen preset.

- 6. Click **Apply** to update the Preview to see your changes.
- 7. When ready, proceed to the Box to make further modifications.

#### **Box tab**

The Box tab in CSS Sculptor 3 allows you to add or customize various boxrelated properties (like margins and padding) for each layout component. Additionally, you can add Spry components for even more advanced custom layout creation.

The Layout Component tree displays all the various elements currently used in your design. Using this tree, you can select a component to customize and move a component up, down, left or right throughout the CSS

The following describes the most common components that you may see in the Layout Component tree.

- body The body tag is at the top of the layout tree and is made available to change margins and padding in the Box tab; in other tabs, select the body entry to specify a different overall font-family, text color or background color.
- **outerWrapper** The outerWrapper encompasses all of the <div> tags used to construct the page. A common use of the outerWrapper is to center the layout by setting the left and right margins to auto.
- contentWrapper As the name implies, the contentWrapper surrounds the main content area, including any columns. Select the contentWrapper when you want to modify properties for both content and column(s).
- 1. From the layout tree, choose the component you wish to modify.
- 2. For the selected component, enter a width, height, and apply a float if desired.
- 3. **Note**: Click Apply regularly after making adjustments to ensure that your changes are applied as desired.
- 4. If desired, enter margins and padding for the selected component.
- 5. Select other components to make additional modifications.

### Add additional components to your layout

CSS Sculptor 3 allows you to add the following new components to your design.

- New div elements
- Spry accordion panels
- Spry collapsible panels
- Spry tabbed panels
- 6. Choose the element you wish to insert the new component within.
- 7. Select **Add**, and choose the desired component to add.

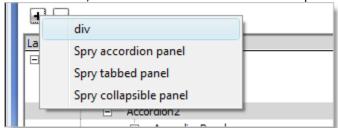

The selected option will be added to your layout and will display in the Layout Component tree.

**Note**: The Spry components utilize a default style sheet created by Dreamweaver. While customizing your design, there may be CSS properties (such as borders) that are applied to your Spry component but not displayed in CSS Sculptor. Entering your desired value in CSS Sculptor will override the default style sheet.

# Type tab

CSS Sculptor gives you the power you need to completely customize the font properties for standard paragraphs, headings and the various link states.

- 1. In the layout tree, select the element you wish to modify.
- 2. From the Text subtab, choose the font you wish to be used by the selected element.
- 3. Specify any other type settings.
- 4. Proceed through the interface by selecting additional layout components too specify text properties for.
- 5. Select the h1 through Active subtabs to specify type properties for those specific styles.
- 6. Once you have specified all the various text properties you require, move on to the Design tab.

CSS Sculptor includes a pseudo-element that is frequently omitted from the typical series of link states, a:focus. The a:focus pseudo-element is typically applied when a link receives focus in a browser, either by being clicked or tabbed to.

In the next section, you'll learn how to add background images and borders to any layout component.

### **Design tab**

Background images and borders are integral to modern CSS layouts. CSS Sculptor makes it possible to add a background color and/or image, along with complete background properties to the body tag or any individual layout component. In addition, borders can be applied to surround any element or along any side.

1. In the layout tree, select a component to apply a background image or border to.

**Note**: Depending on the preset you selected, there may be a background color or background image already applied. To avoid these settings overwriting anything you apply, you may want to remove these first.

- 2. Specify a background color from the Color tab under Background.
- 3. To apply a background image, choose the Image Source tab.

  Use the Image Repeat and Attachment and Image Position tabs to further specify the appearance of your background image.
- 4. To apply a border, choose the Style of border from the menu list.
- 5. Specify a width and color for your border.
- 6. To customize the border for each side, choose the Top, Right, Bottom, or Left tabs.
- 7. Click **Apply** to preview the changes.3
- 8. Once all your changes are made, select the Print tab.

#### **Print tab**

Modern browsers render the print style sheet when the Print Preview or Print command is issued. Many designers attempt to optimize their print style sheets for the more suitable print format, which typically expands the divisions to full width and reduces the color scheme to black and white. Additionally, certain areas – such as those which contain linked navigation – are hidden.

CSS Sculptor allows you to set up such a style sheet quickly and easily.

- 2. In the Global section, choose the **Convert divs to page width** checkbox, the **Convert divs to black and white** checkbox, and the **Set margins and padding to zero** checkbox.
- 3. If print coloring is not required, select the **Convert divs to black** and white checkbox.
- 4. If certain layout components should not be included in the printed version, select the component and choose **Hide**.

**Note**: If you click the preview image, the page will display as shown in the Print tab preview pane and not as the screen style sheet is defined. To see the print style sheet in its intended usage, you'll need to click Finish and preview the page in Dreamweaver using the Style Rendering toolbar or through your browser's Print Preview command.

With both screen and print styles defined, it's time to establish your output options.

# Output

The final tab of CSS Sculptor gives you control over the page that is created. Options include the ability to set a doctype for the HTML page, determine the amount of placeholder content, and include or omit CSS comments.

- 1. To set the amount of placeholder content to include in your generated layout, choose one of the options from the Placeholder list:
  - **Full** Includes full lorem ipsum style placeholder text as displayed in the CSS Sculptor previews.
  - Minimal Applies one sentence for each div. For example,
     "Content for header div goes here."
  - None Removes all placeholder content.
- 2. If you'd like to remove comments from your CSS code, deselect the **Include CSS comments** checkbox.
- 3. In the Page Generation section, choose your doctype from the Doctype list. The default is XHTML 1.0 Strict.

# **Managing colors**

CSS Sculptor 3 includes the Manage Colors interface, where you can change the entire color scheme for your site with only a few clicks.

This interface is provided to quickly change the colors that are currently being used with new selections. When changed, all elements in your CSS that use that color will be updated.

**Note**: If you wish to only change the color for a specific element, you should use the Customize CSS interface.

1. From the Quick Insert panel, choose the Manage Colors option.

#### **Choose Colors**

All the colors currently included in your design are listed here and grouped by the component that uses that color.

2. Choose Move Up or Move down move the color to a different group of components.

Refer to the Preview to see how the changes affect your design.

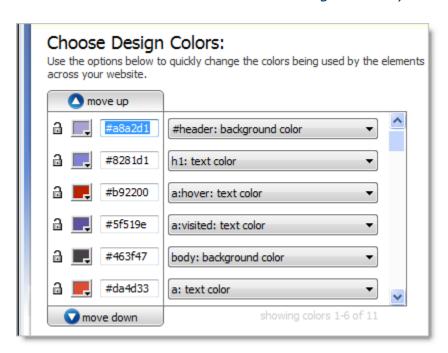

3. Using the color swatch/color picker, change the color for the component groups.

Using the color picker, you can select any color that displays on the Dreamweaver and CSS Sculptor interfaces.

### **Importing Colors**

To gain access to certain colors that you may like on a website or an image, the Color Importing feature has been included.

- 4. Choose the Color Importer tab.
- 5. Select the browse button to choose an image file to import or enter the URL to a webpage.
- 6. Choose Apply.
- 7. Using the color pickers, sample any color you wish to use from the import.

### **Color Suggestions**

The Color Suggestions feature is provided to give you access to a number of color options that may help you achieve the look and feel you desire.

- 8. Select a base color from the available color picker/color swatch.
- 9. From the menu list, choose the type of suggestions you wish to view.
- 10. Using the color pickers, sample any color you wish to use from these recommendations.
- 11. Once you have finished modifying your colors, click Finish.

After clicking Finish you will return to the Quick Insert interface.